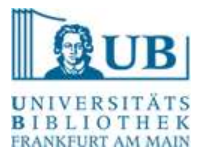

## Umstellung des beck-online Zugriffs auf das 2FA-Verfahren

Wenn Sie die Datenbanken beck-online und beck-eBibliothek ortsunabhängig nutzen möchten, ist eine Aktivierung der 2-Faktor-Authentifizierung (2FA) notwendig.

Falls Sie bereits einen beck-online Account haben, gehen Sie nach den im Folgenden aufgeführten Schritten vor.

## **Schritt 1 – Zugang zu beck-online**

a) Starten Sie den Zugang zu beck-online über die DBIS Datenbank-Übersicht [https://dbis.ur.de/detail.php?bib\\_id=ubfm&colors=&ocolors=&lett=f&tid=0&titel\\_id=1168](https://dbis.ur.de/detail.php?bib_id=ubfm&colors=&ocolors=&lett=f&tid=0&titel_id=1168)

(alternativ können Sie auch beck-online im Suchportal aufrufen).

b) Loggen Sie sich dafür mit Ihrem **HRZ-Login** ein.

## **Schritt 2 – Benutzereinstellungen**

a) Loggen Sie sich auf beck-online mit den Daten Ihres bereits vorhandenen beck-online-Accounts ein.

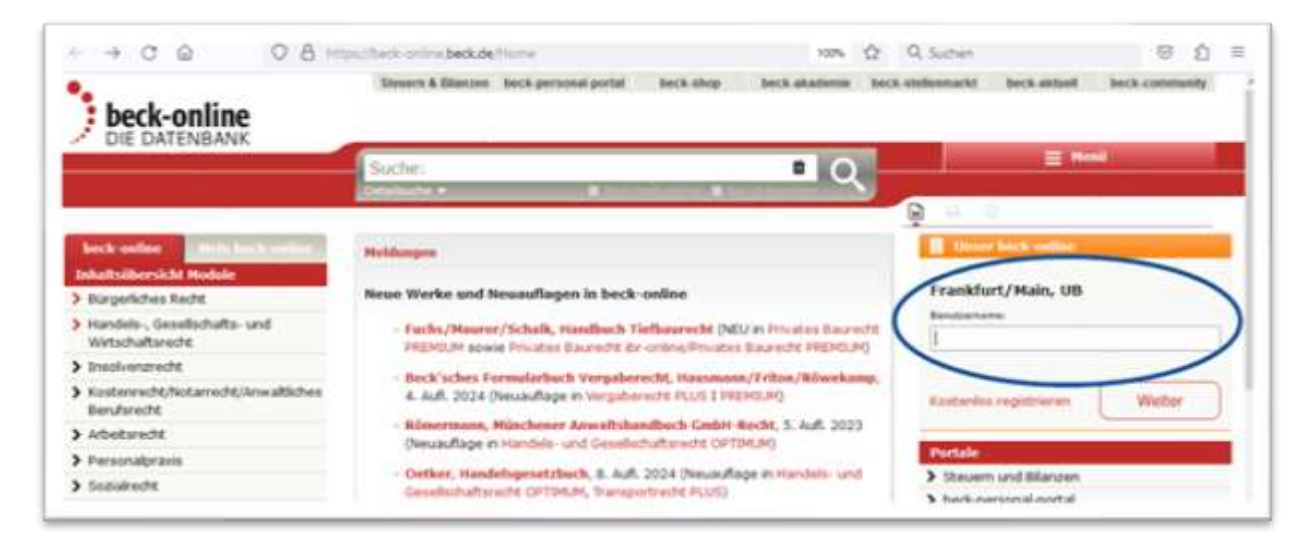

b) Rufen Sie dann die Benutzereinstellungen über das kleine Zahnrad oben rechts auf.

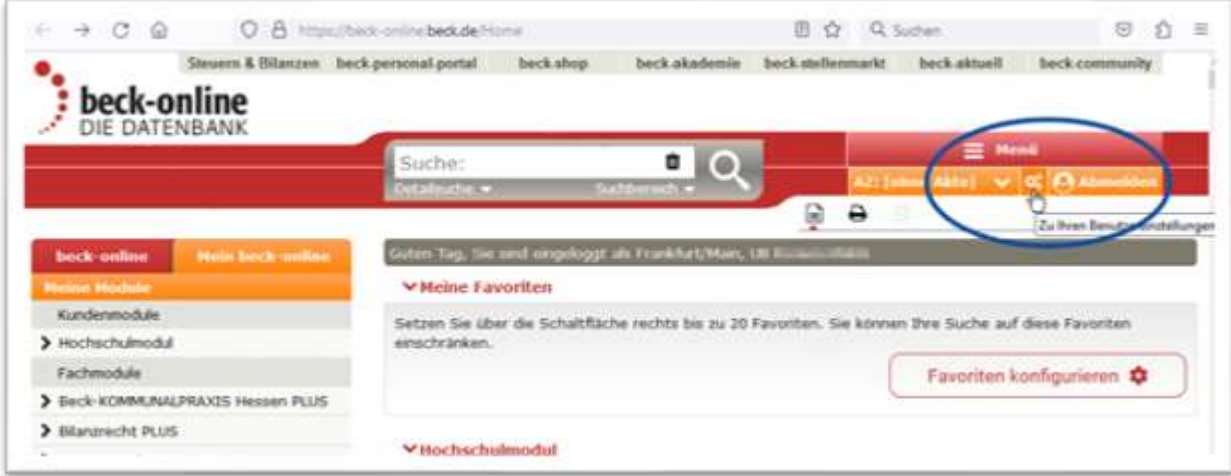

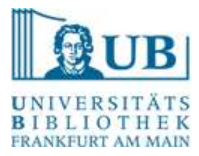

## **Schritt 3 – Aufruf Datenschutzeinstellungen**

a) Wählen Sie in den Benutzereinstellungen den Punkt "Datenschutz".

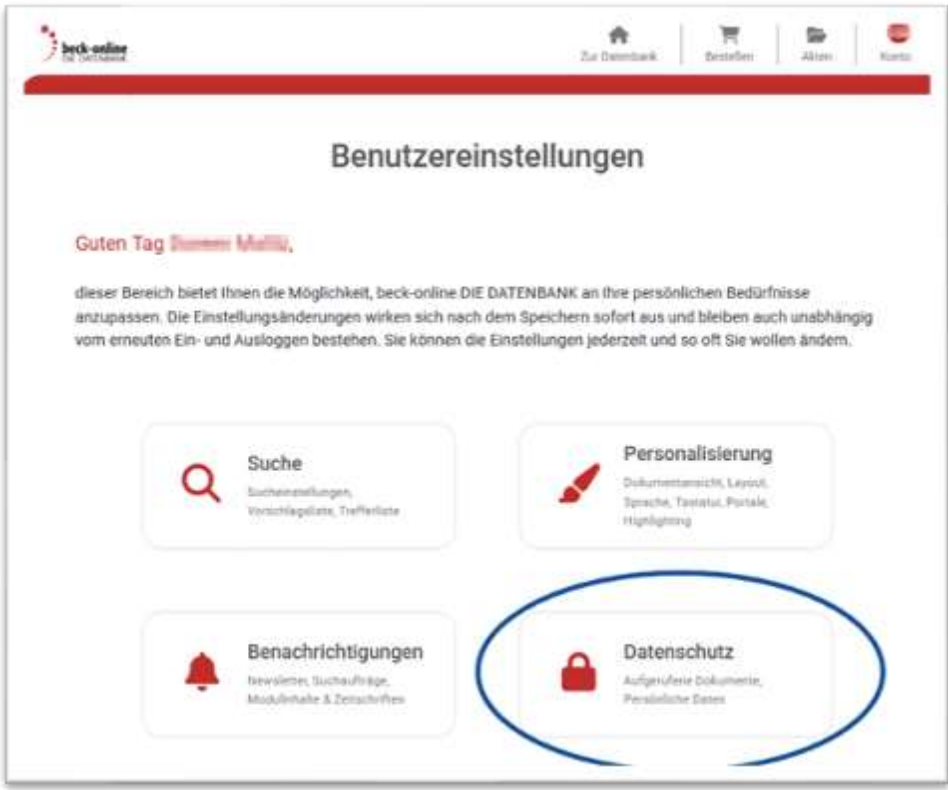

b) Starten Sie die Aktivierung der 2-Faktor-Authentifizierung.

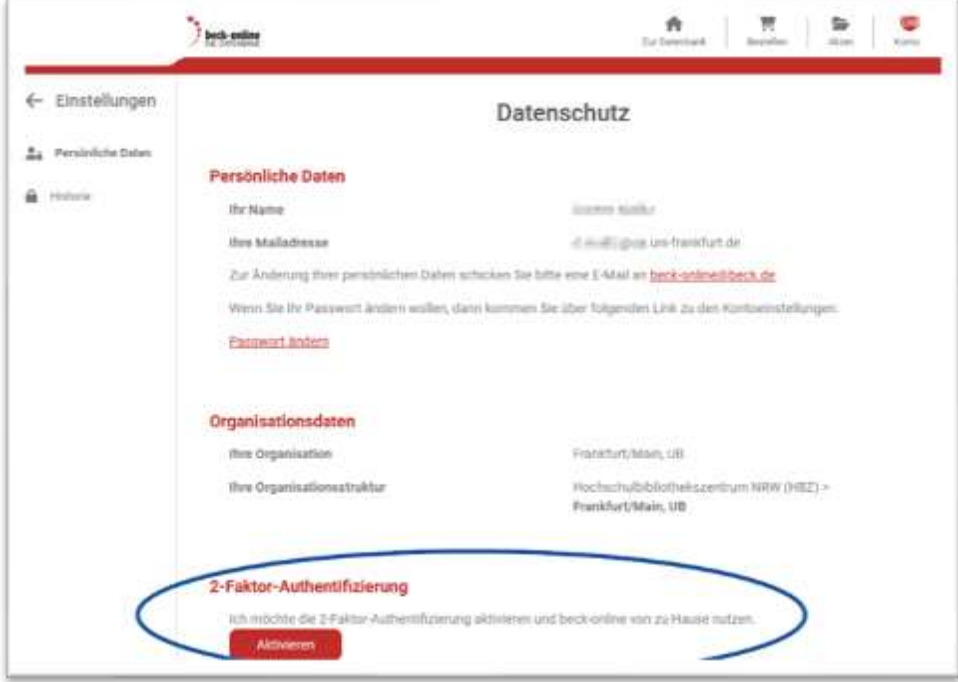

Folgen Sie ab hier der von beck-online bereitgestellten Anleitung ab Schritt 4, um das 2FA-Verfahren einzurichten. <https://rsw.beck.de/beck-online-service/services/studenten/studenten-2fa>